小浜市津波ハザードマップ(KMZ ファイル)を Google Earth 上に表示する方法 ≪パソコンでご覧になられる場合≫

- (1)小浜市公式ホームページの津波ハザードマップのページから、「小浜市津波ハザードマッ プ(KMZ ファイル)」をダウンロードします。
- (2)「Google Earth」を開きます。
- (3)画面左上にある「ファイル」をクリックします。

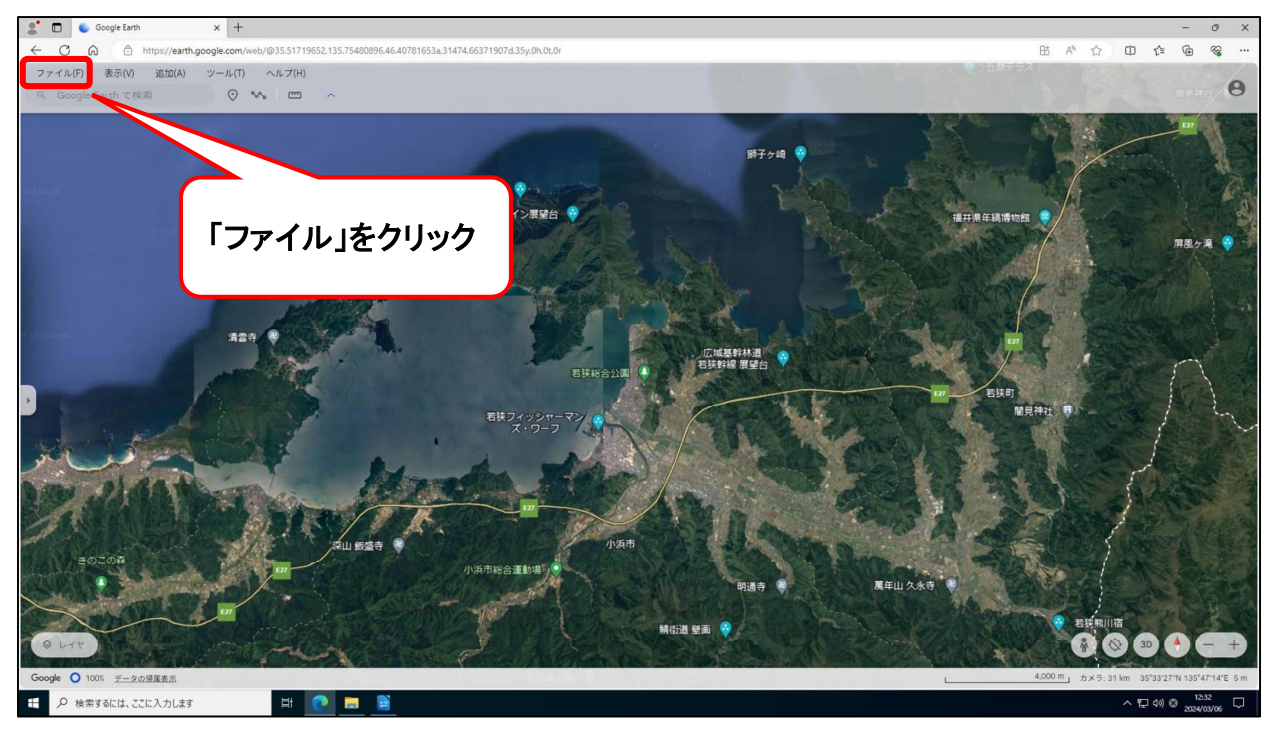

©Google

(4)「KML または KMZ ファイルをインポート」をクリックします。

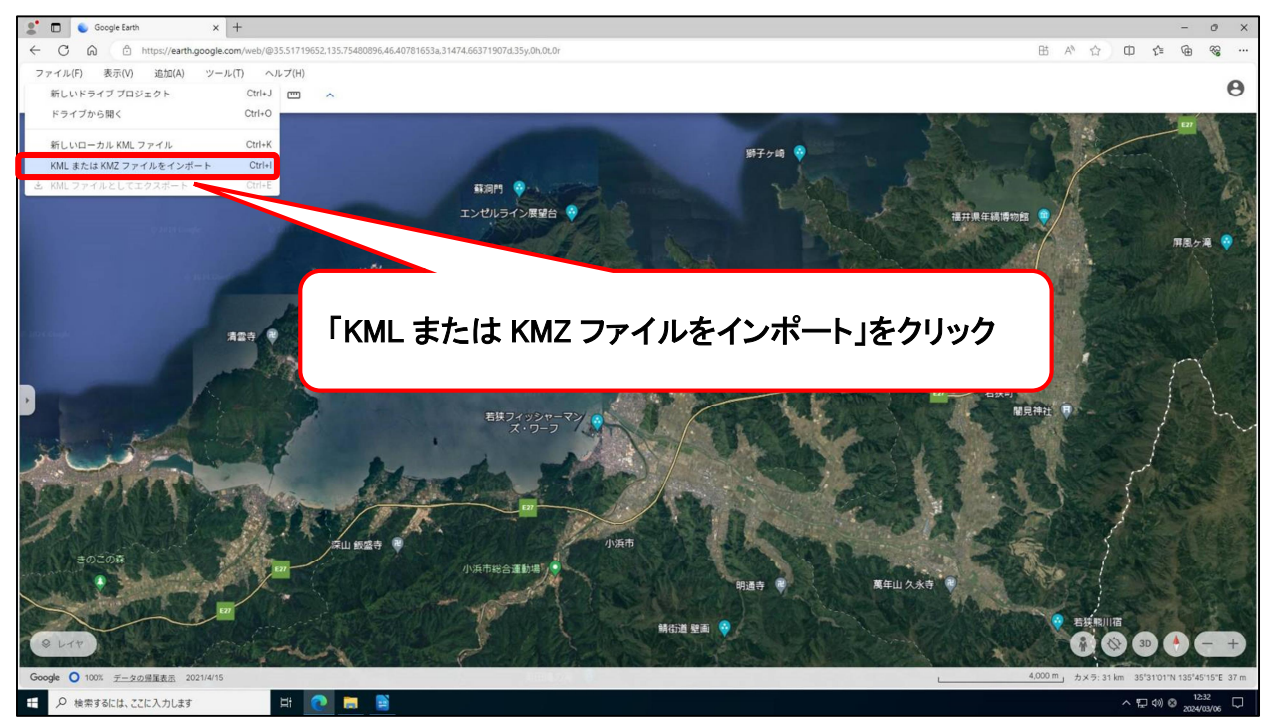

©Google

## 小浜市津波ハザードマップ(KMZ ファイル)を Google Earth 上に表示する方法 ≪パソコンでご覧になられる場合≫

(5) 「obamashi-tsunamiHM.kmz(手順(1)でダウンロードしたファイル)」を選択します。

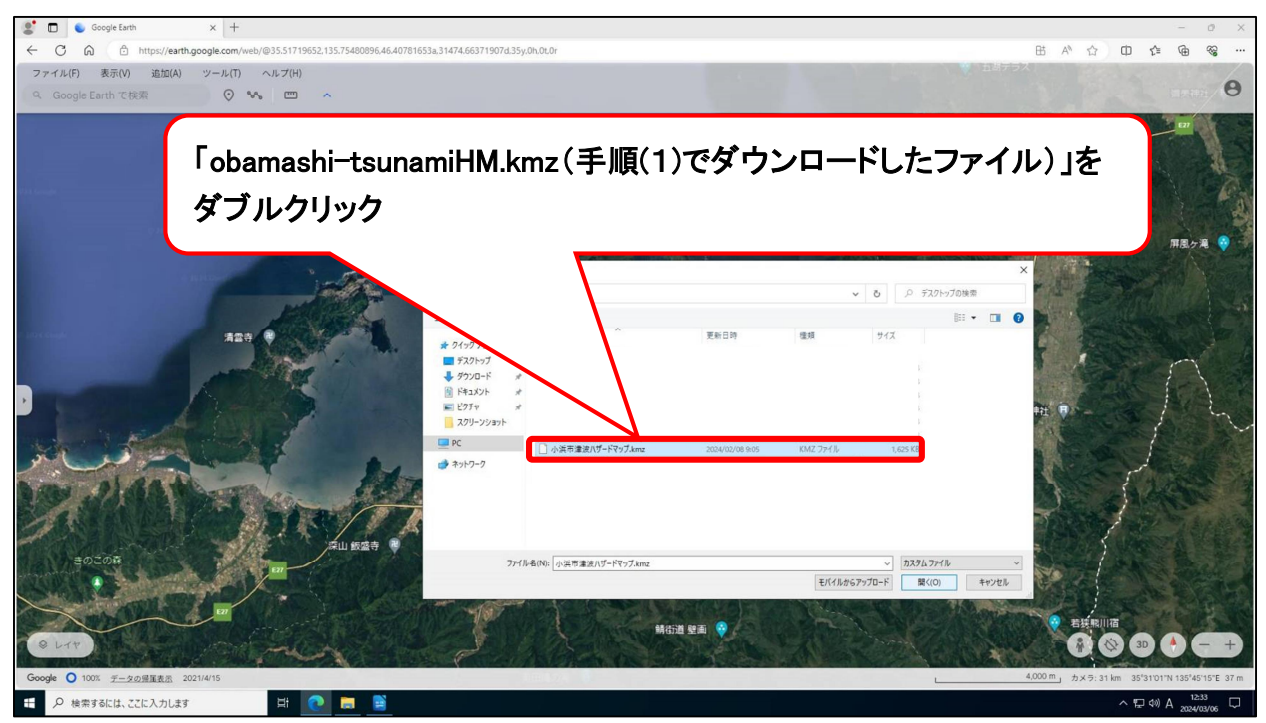

©Google

- 6.Google Earth 上に小浜市津波ハザードマップが表示されます。
- 必要に応じて、画面右下のアイコンやマウス等で、3D 化や拡大・縮小などしてください。

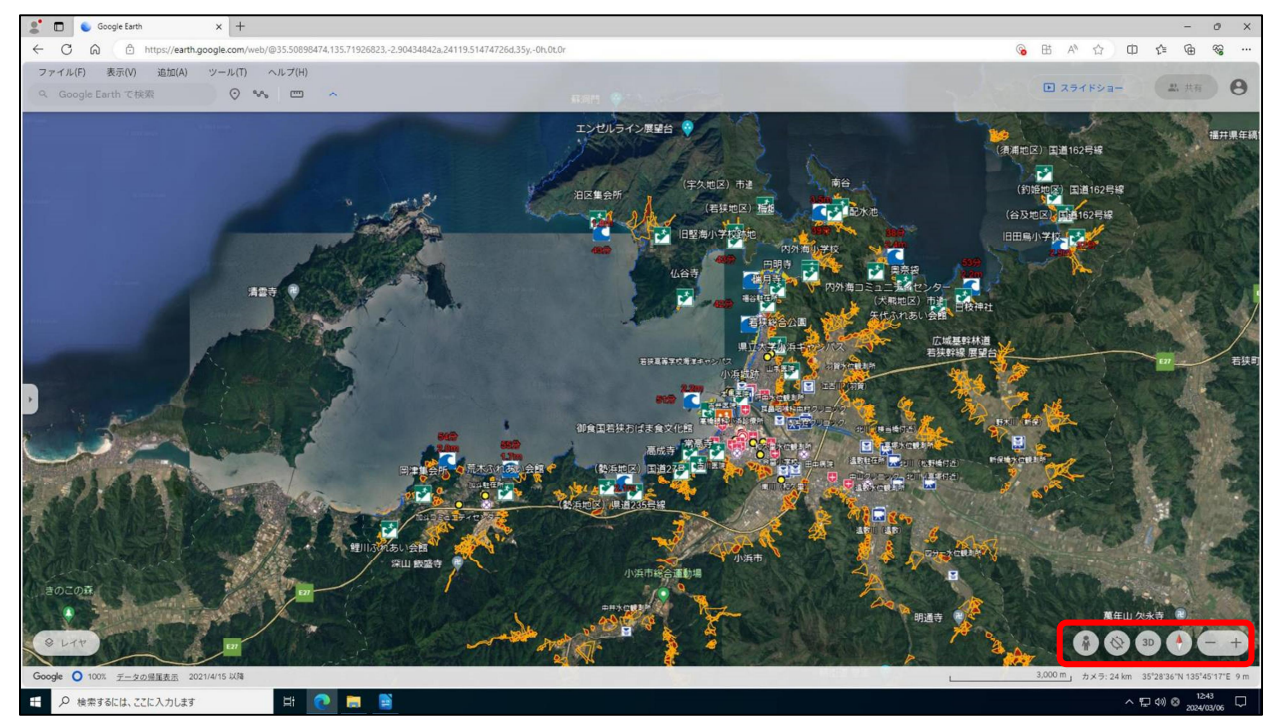

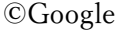